## INSCRIPTION AU C2i <sup>R</sup> (Certificat Informatique et Internet)

# GUIDE UTILISATEUR VERSION CORRESPONDANT UFR

Nicolas Cazin

## Table des matières

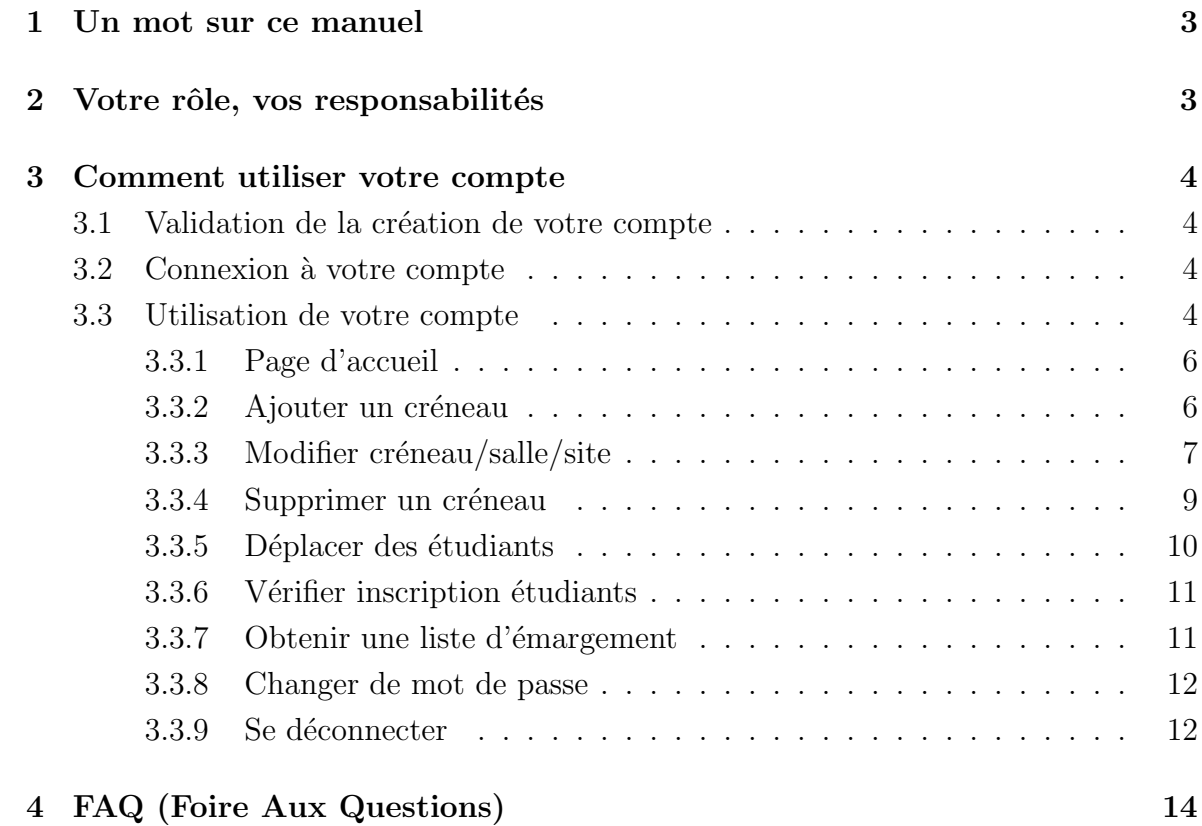

## 1 Un mot sur ce manuel

Ce manuel à été conçu pour que vous puissiez vous en servir devant votre ordinateur mais aussi pour vous permettre de vous y réferrer en dehors de votre bureau, dans les transports ou paisiblement chez vous.

C'est pour cette raison que nous avons apporté un soin tout particulier à décortiquer et illustrer chaque point que nous aborderons dans ce manuel.

Nous espérons avoir été suffisamment clairs et concis pour que puissiez prendre en main ce syst`eme d'inscription et que vous soyez efficace aussi rapidement que possible.

## 2 Votre rôle, vos responsabilités

Vous avez été désigné pour endosser la responsabilité de *correspondant* UFR. Vous êtes donc en grande partie responsable des inscriptions des ´etudiants et surtout de leur bon déroulement. Votre rôle est principalement de créer des créneaux horaires en nombre suffisant, afin que les étudiants puissent s'y inscrire pour leur épreuve théorique du C2i.

Une fois un étudiant inscrit, vous ne pouvez pas le désinscrire, à moins que vous ne demandiez à votre administrateur de le faire lui-même. Vous pouvez en revanche, en fonction des événements, fusionner les inscriptions de deux créneaux si les places restantes le permettent, mais également les salles ou les sites où se déroulent les épreuves. Enfin, vous pouvez modifier intégralement les informations relatives à ces endroits  $($ adresses de site, numéros de salle, etc...). Les étudiants concernés seront alors notifiés par mail de manière automatique dès que vous vous déconnecterez.

Attention : votre compte est personnel et vous en avez l'entière responsabilité. Il vous est donc impossible de vous connecter deux fois au même moment. Vous n'avez pas à transmettre votre nom d'utilisateur et votre mot de passe, et encore moins à laisser en  $\acute{e}$ vidence ces informations, il en va de votre responsabilité. Il est donc recommandé de changer son mot de passe au moins apr`es la validation de votre inscription.

## 3 Comment utiliser votre compte

## 3.1 Validation de la création de votre compte

Un mail a du être envoyé à l'adresse que vous avez fourni à votre *administrateur*. Avant toute tentative d'utilisation de votre compte, assurez vous d'avoir cliqué sur le lien qui ´etait `a la fin de ce courrier.

Vous devriez vous retrouver sur une page de ce type :

Votre compte a bien été validé vous pouvez vous identifiez sur la page d'accueil.

Fig. 1: Votre compte a été validé

Cette page va valider la création de votre compte (et aussi assurer à tous vos collaborateurs ainsi qu'aux étudiants que vous êtes joignable au moins par mail). Tous les comptes non validés sont effacés tous les soirs à minuit de manière automatique. Vous avez donc intérêt à valider votre compte au plus vite. Une fois que votre compte est validé, vous n'aurez plus à le refaire. Vous pouvez donc effacer le mail de validation. Vous pouvez maintenant vous connecter à votre compte.

## 3.2 Connexion à votre compte

Une fois votre compte crée et validé, vous pouvez vous en servir et exercer vos fonctions. Vous avez du recevoir un deuxième mail contenant vos identifiant de connexion. Pour vous connecter, il vous suffit alors (dans l'ordre) de :

- vous rendre sur le site : http://jerry-mouse.dyndns.org
- saisir votre nom d'utilisateur (identifiant)
- saisir votre mot de passe
- cliquer sur le bouton Entrer

A noter qu'une fois connecté, si vous restez trop longtemps inactif, vous serez automatiquement déconnecté. En effet ceci va vous permettre de vous reconnecter ultérieurement dans le cas où vous auriez oublié de vous déconnecter proprement.

Une fois cette opération effectuée, vous n'aurez plus à la refaire. Vous pouvez alors utiliser votre compte normalement.

## 3.3 Utilisation de votre compte

Ce système d'inscription a été conçu pour être simple, intuitif et souple d'utilisation, tout en restant efficace. Il nécessite donc un minimum d'effort pour mener à bien votre tâche.

En revanche, vous devez prendre conscience qu'il est important de ne pas modifier trop souvent les créneaux une fois les étudiants inscrits. Même s'ils sont notifiés à chaque changement, il est toujours désagréable d'avoir à subir les conséquences des actions d'un correspondant indécis.

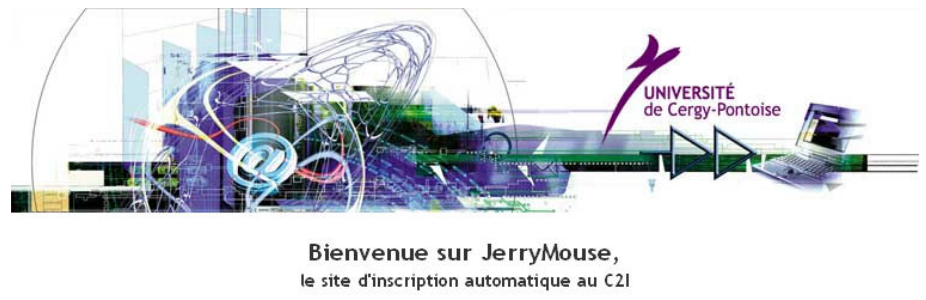

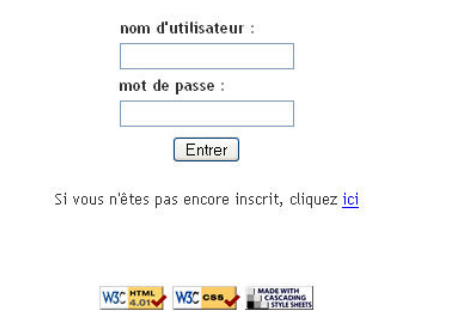

Fig. 2: Page d'accueil

Prenez donc le temps de vérifier que les créneaux, le nom de leur salle et le site dans lesquels elles sont situées sont correctement définis avant que les inscriptions ne soient ouvertes.

La navigation sur la page de votre compte est très simple :

- $\bullet$  à gauche : le menu correspondant vous propose des opérations à réaliser
- $\bullet$  à droite : les opérations choisies via le menu de gauche.
- les messages en rouge sont des messages d'erreurs, ceux en vert des confirmations

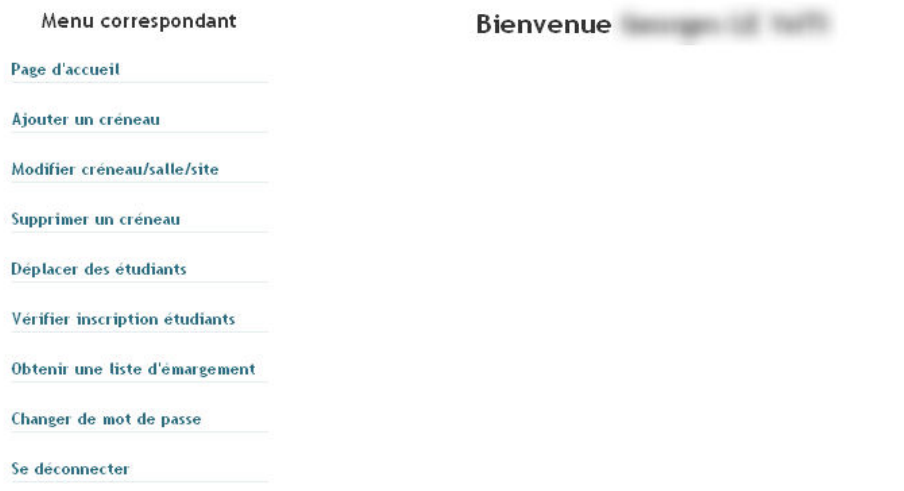

Fig. 3: Votre compte

Voici donc en détail toutes les opérations que vous pouvez effectuer en tant que Correspondant UFR :

## 3.3.1 Page d'accueil

Sur cette page sont affichés entre autres, vos noms et prénoms, ainsi que certaines informations importantes si vous ne les avez pas déjà reçues par mail.

## 3.3.2 Ajouter un créneau

Votre rôle principal est de gérer les créneaux horaires pendant lesquels vont se dérouler les épreuves pratiques de l'examen du C2i.

Voici la page de cette opération fondamentale :  $% \mathcal{N}$ 

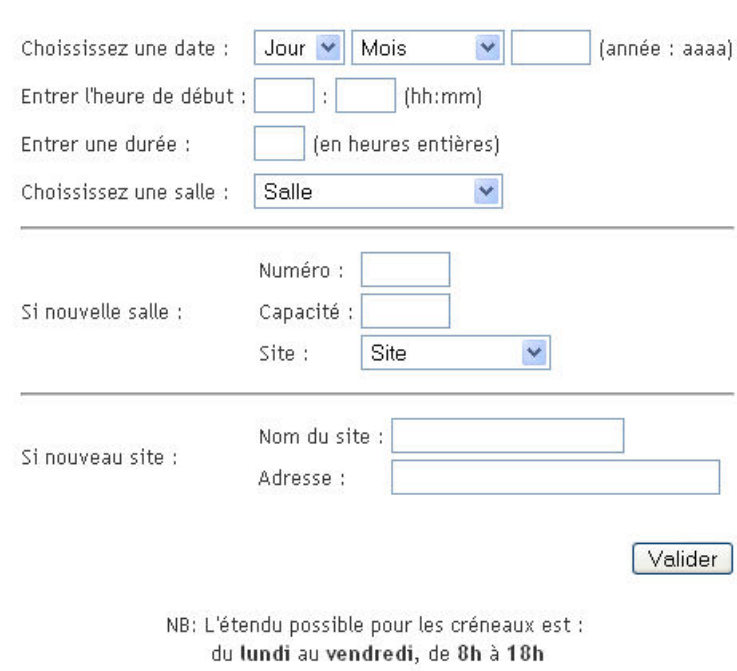

#### Ajouter un créneau

Fig. 4: Ajouter un créneau

 $Quelques explications quant à cette opération :$ 

### 1. Création d'un nouveau créneau

Vous devez renseigner **TOUTES** les informations demandées pour ce nouveau créneau. Vous ne pouvez évidemment pas entrer de dates incohérentes ou occuper des salles déjà réservées au même moment que celui que vous tentez de definir. Un créneau se déroule toujours dans une salle.

### 2. Création d'une nouvelle salle

Vous pouvez, si vous avez specifié "Nouvelle salle..." dans la première partie,

créer une nouvelle salle en entrant simplement les informations relatives à celleci. Deux salles ayant le même numéro dans un même site ne peuvent coexister.

### 3. Création d'un nouveau site

Vous pouvez, si vous avez specifié "Nouveau site..." dans la première partie, crée un nouveau site en renseignant le nom et l'adresse de celui-ci. Deux noms de site identiques ne peuvent coexister. Si vous saisissez un nom de site tel qu'il figure dans la base apogée, les étudiants dont la scolarité se déroule sur ce site se verront proposer en priorité des créneaux se déroulant sur ce dernier (NB : ST MARTIN est différent de ST-MARTIN).

Une fois que vous aurez renseigné tous les champs nécessaires, il vous suffira de cliquer sur Valider.

Remarque : avant d'ouvrir les inscriptions, vous devez créer suffisamment de créneaux afin de pouvoir accueillir tous les étudiants à leur session d'examen. Sans quoi votre administrateur ne pourra pas déclarer ouvertes les inscriptions. Les étudiants pourront se créer un compte d'inscription, mais pas encore sélectionner leur créneau horaire pour l'épreuve théorique.

En revanche, si vous n'avez pas ajouté suffisamment de créneau ou si des étudiants ont  $\acute{e}t\acute{e}$  ajoutés en cours de route, et qu'un étudiant se trouve alors dans l'impossibilité de s'inscrire, un courrier vous rappellera à l'ordre.

## 3.3.3 Modifier créneau/salle/site

Certaines informations relatives aux créneaux, salles et sites peuvent être amenées à changer : capacité d'accueil d'une salle, précision sur l'adresse d'un site, horaire d'un créneau . . .

Vous pouvez modifier très simplement ces informations à l'aide de cette opération.

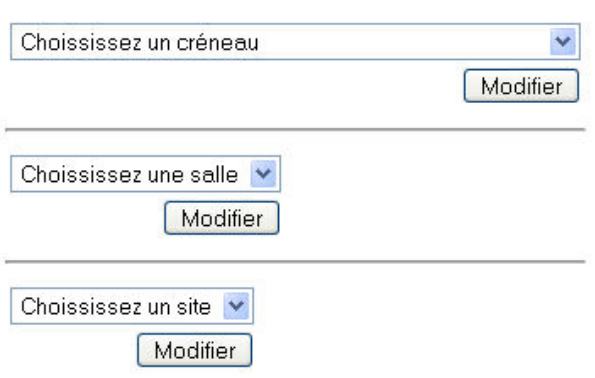

### Modifier un créneau, une salle ou un site

Fig. 5: Modifier un créneau, une salle ou un site

Choisissez l'entité (créneau, salle ou site) que vous souhaitez modifier et cliquez sur Modifier.

Remarque : les étudiants concernés seront automatiquement notifiés par mail une fois votre session terminée.

1. Modifier un créneau

Grâce à cette opération, vous pouvez modifier les informations d'un créneau déjà existant. Entrez des valeurs cohérentes dans les champs prévus à cet effet, puis cliquez sur **modifier** lorsque vous êtes satisfait de votre saisie.

Voici à quoi ressemble cette opération :

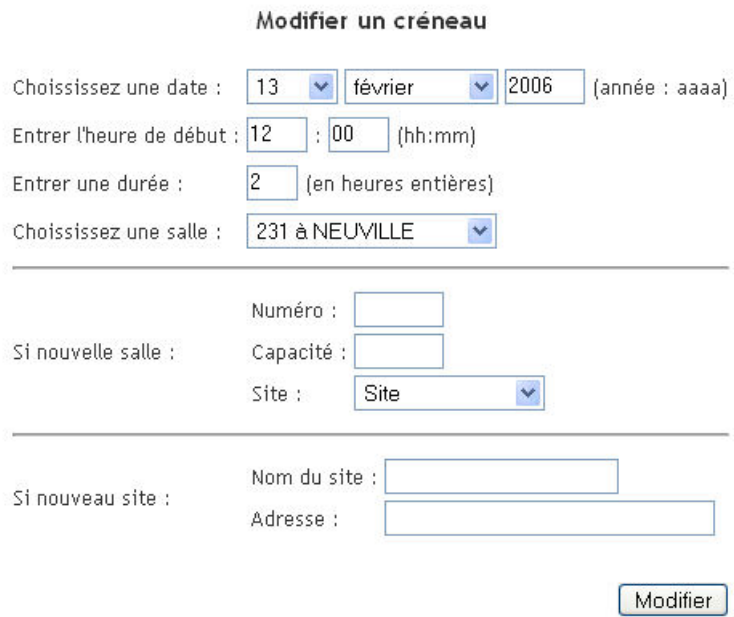

Fig. 6: Modifier un créneau

Remarque : vous pouvez créer à la volée des salles et des sites, de la même manière que dans l'opération "Ajouter un créneau". Il est aussi évidemment impossible de saisir des valeurs incohérentes.

### 2. Modifier une salle

Vous pouvez modifier les informations relatives à une salle aussi simplement que pour les créneaux. Pour cela, saisissez les nouvelles informations et cliquez sur modifier.

Voici à quoi ressemble cette opération :

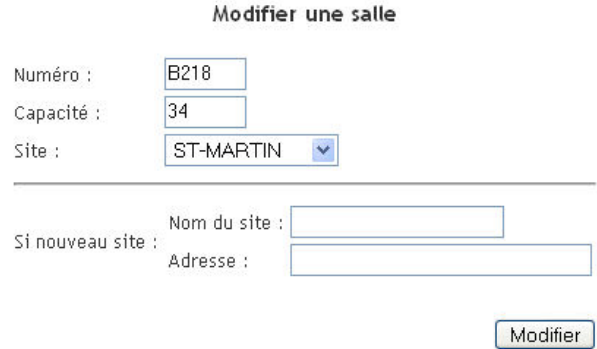

Fig. 7: Modifier une salle

**Remarque :** vous pouvez aussi créer un site à la volée, de la même manière que dans l'opération "Ajouter un créneau".

### 3. Modifier un site

Vous pouvez modifier les informations relatives à un site aussi simplement que pour les créneaux ou les salles. Pour cela, saisissez les nouvelles informations et cliquez sur modifier.

Voici à quoi ressemble cette opération :

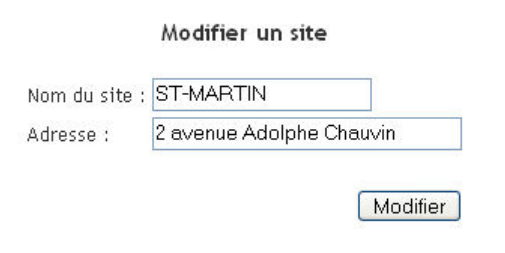

Fig. 8: Modifier un site

Remarque : il est tout à fait possible de saisir des noms de sites qui ne figurent pas dans la base apog´ee pour des raisons de souplesse d'utilisation. En revanche, c'est dans votre intérêt de saisir, autant que possible, des noms de sites tels qu'ils y figurent, et cela pour la simple et bonne raison que sur les pages étudiants seront présentés en première position les créneaux se déroulant sur le même site que l'étudiant a l'habitude de fréquenter. Ce qui permet de minimiser les déplacements des étudiants, les retards et les protestations.

### 3.3.4 Supprimer un créneau

Cette fonction vous permet effectivement de supprimer un créneau, mais seulement dans le cas où aucun étudiant n'y est inscrit. Pour ce faire, vous avez simplement à s'electionner le créneau à supprimer, puis à cliquer sur le bouton Supprimer.

Ce genre de fonctionnalité est donc à utiliser le plus souvent avant l'ouverture des inscriptions. Si toutefois vous voulez vraiment supprimer ce créneau, par exemple si personne n'est en mesure d'assurer la surveillance de l'examen au moment où il doit se dérouler, vous pouvez soit modifier directement les informations relatives à ce créneau (heure de déroulement, salle ...), soit déplacer les étudiants vers un autre créneau.

Remarque : lorsqu'une salle n'accueille plus aucun étudiant ou bien qu'un site ne poss`ede plus de salle, ils sont effac´es automatiquement. Ainsi vous n'avez `a vous soucier que de la suppression des créneaux.

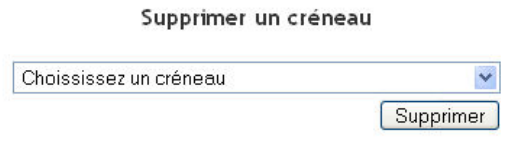

Fig. 9: Supprimer un créneau

### 3.3.5 Déplacer des étudiants

Nous avons vu qu'il était impossible de désinscrire un étudiant ayant fait la démarche de s'inscrire. En revanche, si un évènement venait à rendre problématique l'existence d'un créneau, d'une salle ou d'un site, vous pouvez déplacer les inscrits :

- $\bullet$  d'un créneau vers un autre créneau
- $\bullet$  de tous les créneaux qui se déroulent dans une salle vers une autre salle
- de tous les créneaux qui se déroulent sur un site vers un autre site

Voici donc à quoi ressemble cette opération :

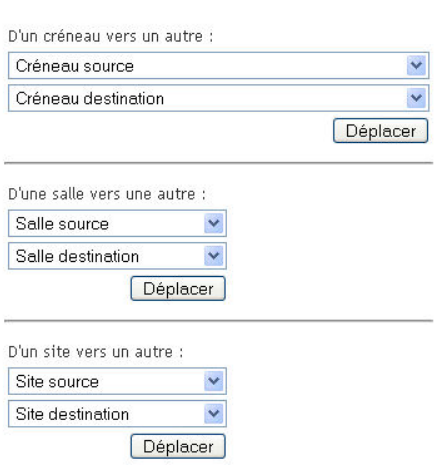

Déplacer des étudiants

Fig. 10: Déplacer des étudiants

Vous avez simplement à sélectionner la source et la destination, puis à cliquer sur déplacer. Les étudiants concernés seront donc réinscrits à d'autres créneaux qu'ils n'auront pas forcément choisi mais seront notifiés par courrier automatiquement dès la déconnexion d'un correspondant ou d'un administrateur (y compris la vôtre). Ils auront toujours la possibilité de choisir un autre créneau.

### 3.3.6 Vérifier inscription étudiants

Cette fonction vous permet de vous rendre compte de tous les étudiants n'ayant pas encore choisi de créneau ou n'étant pas inscrits. Une liste de ces étudiants vous sera affichée. Cette liste comprend les étudiants qui n'ont pas encore :

- $\bullet$  créé de compte,
- $\bullet$  validé leur inscription
- choisi un créneau horaire pour leur épreuve théorique

Vous pouvez envoyer un rappel à ces étudiants à l'aide d'un bouton "Alerter les  $\acute{e}$ tudiants suivants" au début de cette liste. Dépassé une certaine date, un mail du même type leur sera envoyé automatiquement et périodiquement jusqu'à ce qu'ils régulent leur inscription.

Voici donc à quoi ressemble cette liste :

#### Liste des étudiants non inscrits

#### Alerter les étudiants suivants

| <b>NIP</b>                | Nom                          | Prénom                 |
|---------------------------|------------------------------|------------------------|
| <b>CORON FF</b>           | ALIFBUSE                     | AUSTRALIA              |
| 短期時間型                     | <b>LETTITES ATT</b>          | Tidal addition         |
| <b><i>SOBORER</i></b>     | <b>JEFFEERLATTI:</b>         | Historical El American |
| <b>Uffalls</b> Tep, Tell. | <b>Ailbarting</b>            | <b>Milenaklays</b>     |
| <b>COLDANIA</b>           | 和田田村市                        | <b>Adviselitoristi</b> |
| 的复数电位式                    | <b><i><u>KLIFTER</u></i></b> | <b>TREFFICES</b>       |

Fig. 11: Déplacer des étudiants

### 3.3.7 Obtenir une liste d'émargement

Une fois les étudiants inscrits et l'épreuve sur le point d'avoir lieu, vous pouvez sortir une liste d'émargement, en sélectionnant le créneau concerné, puis en imprimant la liste résultante. Cette liste contient les noms, prénoms et nip de chacun des étudiants inscrits, classés par ordre alphabétique.

Un apercu de cette opération :

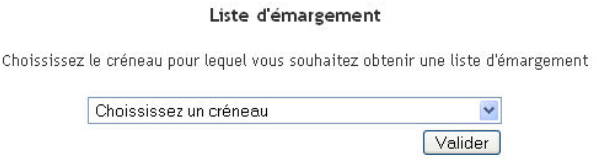

Fig. 12: Obtenir une liste d'émargement

Voici à quoi ressemble une liste d'émargement :

| <b>NIP</b> | Nom | Prénom | Signature |  |
|------------|-----|--------|-----------|--|
|            |     |        |           |  |

Fig. 13: Liste d'émargement

Pour l'exemple, cette liste ne contient qu'un seul nom.

Remarque : Cette liste est faite de telle sorte que vous puissiez directement l'imprimer pour faire émarger les étudiants. N'éditez pas cette liste trop tôt car les étudiants sont autorisés à s'inscrire ou à se désinscrire jusqu'à l'heure du début de leur examen.

## 3.3.8 Changer de mot de passe

Un mot de passe par défaut vous a été attribué lors de la création de votre compte. Vous pouvez toutefois changer ce mot de passe pour un mot de passe plus facile à mémoriser.

Vous devez prendre garde à ne pas choisir de mot de passe trop court, ni trop facile à deviner. Vous pouvez par exemple choisir pour mot de passe le nom de votre animal de compagnie préféré suivi de sa date de naissance. Evitez les informations trop faciles `a trouver, comme votre propre date de naissance ou votre nom de famille. . .

Voici un aperçu de cette opération, encore une fois très simple :

### Changer de mot de passe

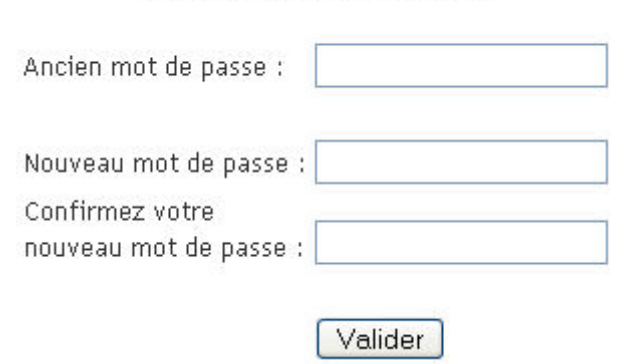

Fig. 14: Changer de mot de passe

## 3.3.9 Se déconnecter

Une fois que vous avez fini de travailler, il vous suffit de vous déconnecter. Cette dernière action permet au système à la fois de notifier les étudiants concernés par vos modifications et de vous marquer comme déconnecté. Vous pourrez alors vous reconnecter ultérieurement. Il est important de noter que si vous fermez votre navigateur sans vous déconnecter, vous pourrez seulement vous reconnecter au bout d'un certain temps. Si vous restez inactif trop longtemps, vous serez aussi déconnecté du système. Vous devrez alors vous reconnecter pour continuer d'effectuer votre travail.

## 4 FAQ (Foire Aux Questions)

Problème : Je n'arrive pas à me connecter, le système m'indique que l'utilisateur n'existe pas.

Solution : Vérifiez que vous avez correctement saisi vos identifiants de connexion. Au minimum, si vous n'avez pas chang´e de mot de passe, vos identifiants de connexion sont ceux qui vous ont été fourni par le mail qui suivait le mail de confirmation.

Problème : J'ai oublié mon mot de passe.

Solution : Après au moins une tentative de connexion manquée, un nouveau lien devrait apparaître en dessous du message d'erreur (rouge) : Mot de passe oublié ?

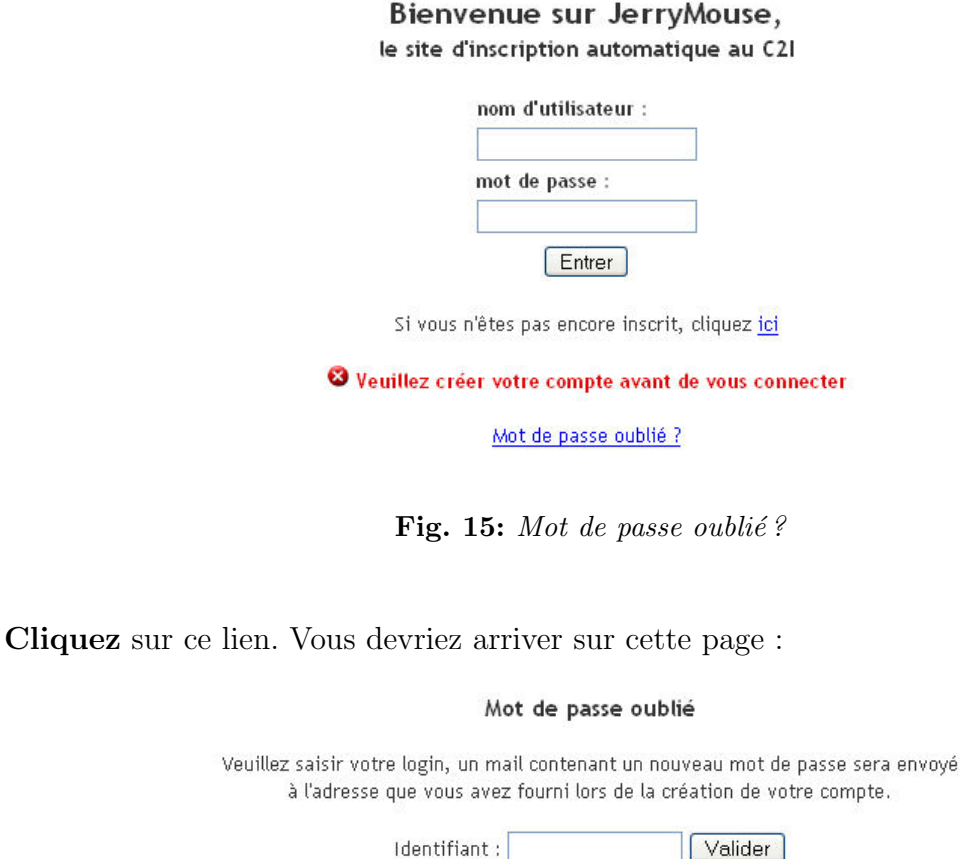

Fig. 16: Saisissez votre identifiant

Saisissez alors votre identifiant puis cliquez sur Valider. Vous devriez recevoir un mail contenant votre identifiant et un nouveau mot de passe. Connectez vous alors avec ces nouveaux identifiants.

Problème : J'ai oublié mon mot de passe et mon identifiant.

Solution : Contactez votre administrateur qui recréera votre compte et qui ne manquera pas de vous rappeler à l'ordre. Vous exercez une responsabilité et ces informations sont importantes, prenez en soin.

Problème : Je n'ai toujours pas reçu de mail de validation ou de mail contenant mes identifiants de connexion.

Solution : Contactez votre administrateur.